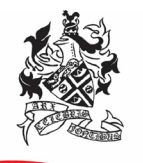

## **HARROGATE GRAMMAR SCHOOL EXCELLENCE FOR ALL**

12 October 2023

Dear Parents/Carers

#### **Year 7 Parent/Tutor Meetings**

We are very proud of how our new Year 7 students have settled into an excellent working pattern. It has been a very busy time for your child, getting to know new teachers, new subjects and making friends.

We would like to discuss your child's progress and invite you to a 'virtual' meeting on **Wednesday 25 October**, where you will be able to discuss with their Form Tutor the early stages of your child's education with us. The meetings will take place remotely via video call using the Parent Evening System. They will run between 2.00pm and 6.30pm and will give you an opportunity to ask questions and tell us how you think your child has settled. In addition, the Form Tutor will have information about your child's overall attitude to learning. There will be a full Parents' Evening later in the academic year on Tuesday 23 April 2024, when you will be able to talk about your child's progress with individual subject staff.

#### **Appointment booking**

Our online booking system allows you to choose your appointment time, which will last for 6 minutes. The system will be live from **6pm on Friday 13 October to 6pm on Friday 20 October.** 

Please make this appointment using our online booking system by visiting [HGS Parents Evening](https://harrogategrammar.schoolcloud.co.uk/)  [System.](https://harrogategrammar.schoolcloud.co.uk/) A short guide on how to add appointments is included with this letter. If you have any questions or difficulties, or you wish to change an appointment, please contact Reception by emailing [mail@hgs.rklt.co.uk.](mailto:mail@hgs.rklt.co.uk)

Please login with the information requested:

- Your first name, surname and email address (as indicated on the school's system)
- Your child's first name, surname and date of birth

Our Form Tutors very much look forward to meeting you online.

Yours sincerely

S. Manning

**Mr Manning**<br> **Miss V Gee**<br> **Year 7 Manager**<br> **Miss V Gee** 

Director of Lower School

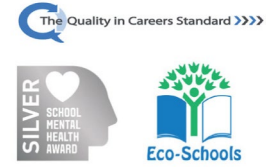

Harrogate Grammar School, Arthurs Avenue, Harrogate, North Yorkshire HG2 0DZ Tel: 01423 531127 | mail@hgs.rklt.co.uk | [www.harrogategrammar.co.uk](http://www.harrogategrammar.co.uk/) Headteacher: Mr N Renton | Associate Headteacher: Mrs K Moat Harrogate Grammar School is part of the Red Kite Learning Trust, a charitable company limited by guarantee registered in England and Wales with company number 7523507, registered office: as above. Our Privacy Notice can be found on[: www.rklt.co.uk/key-information/statutory-documentation/](http://www.rklt.co.uk/key-information/statutory-documentation/)

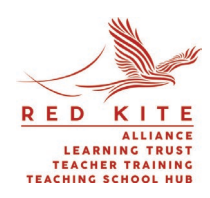

# **Parents' Guide for Booking Appointments**

Browse to https://harrogategrammar.schoolcloud.co.uk/

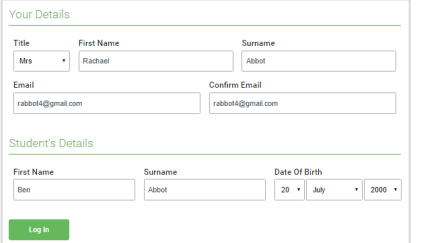

Click a date to Thursday, 16th Marc

arents' Evening

#### **Step 1: Login**

Fill out the details on the page then click the *Log In* button.

A confirmation of your appointments will be sent to the email address you provide.

**z**schoolcloud

## **Step 2: Select Parents' Evening**

Click on the date you wish to book.

Unable to make all of the dates listed? Click *I'm unable to attend*.

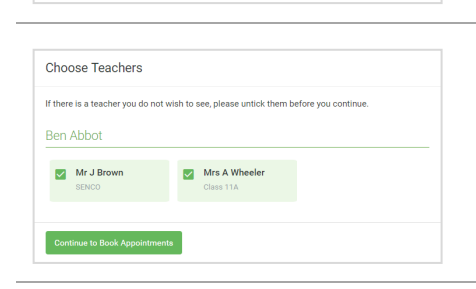

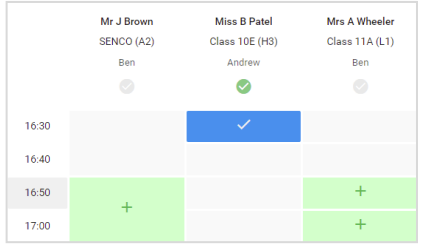

#### **Step 3: Choose Teachers**

Select the teachers you'd like to book appointments with. A green tick indicates they're selected. To de-select, click on their name.

Please only book appointments with your child's Year Manager if you need to discuss a particular issue with them.

#### **Step 4: Book Appointments**

Click any of the green cells to make an appointment. Blue cells signify where you already have an appointment. Grey cells are unavailable.

To change an appointment, delete the original by hovering over the blue box and clicking *Delete*. Then choose an alternate time.

You can optionally leave a message for the teacher to say what you'd like to discuss, or raise anything beforehand.

Once you're finished and have been able to book with all teachers, a green alert box will appear at the top of the page and an email confirmation will be sent automatically. Otherwise, press *click here* in the blue alert box at the top of the page to finish the booking process.

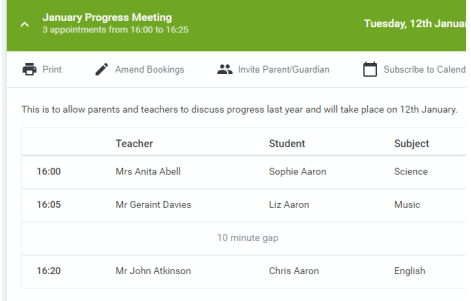

#### **Step 5: Inviting another parent/carer to join your appointments**

Once you have made your bookings (or when you later log in and go to My Bookings) click on the Invite Parent/Guardian link at the top of the list of your bookings. If you have already sent an invitation this link will show as Manage Invites instead.

You will then be presented with a box asking for the details of the parent/carer to be given access.

A more detailed explanation of this step is on the following page.

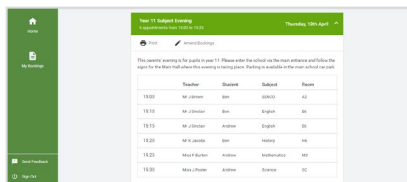

#### **Step 6: Finished**

All your bookings now appear on the My Bookings page. An email confirmation has been sent and you can also print appointments by pressing *Print*. Click *Subscribe to Calendar* to add these and any future bookings to your calendar.

To change your appointments, click on *Amend Bookings*.

# **Inviting another parent/carer to join video calls**

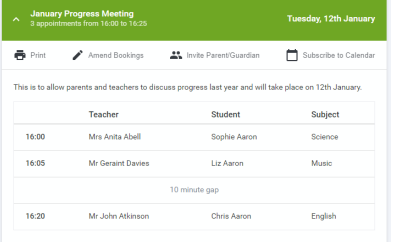

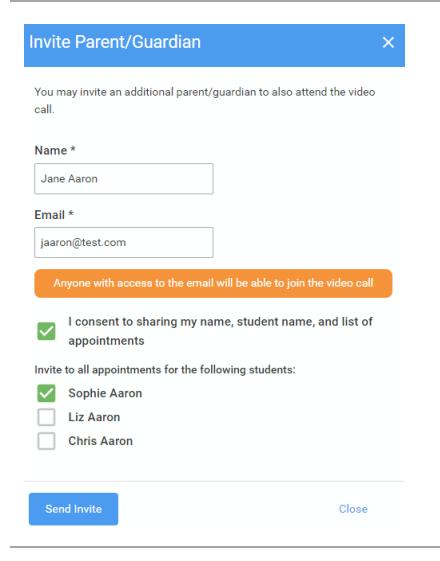

#### **Step 1:**

As stated above, once you have made your bookings (or when you later log in and go to My Bookings) click on the Invite Parent/Guardian link at the top of the list of your bookings. If you have already sent an invitation this link will show as Manage Invites instead.

You will then be presented with a box asking for the details of the parent/carer to be given access.

### **Step 2: Enter details**

You will then be presented with a box asking for the details of the parent/carer to be given access.

If there is more than one student linked to you and involved in the evening they will all be shown.

You **must** enter a **name** and an **email address**, as well as tick the box to consent to that person being given access to the information used to make appointments. Choose the student(s) in respect of whose appointments the access to this person is granted.

### **Step 3: Send invite**

When you click the blue Send Invite button, an email is sent to the address entered, giving them a link and details on how to join the call.

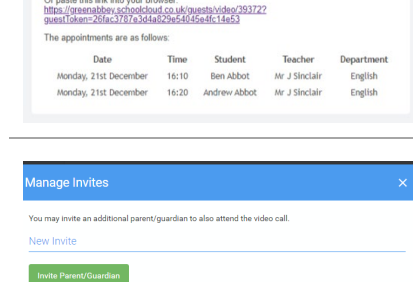

ts which take place by video c

**Video Call Invitation** Primary School Parents' Even You have been invited by Rachael Abbe

Current Invites

Elizabeth Aaro For: Liz Aaron

**Jane Aaron**<br>jaaron@test.com jaarongitest.com<br>For: Sophie Aa

Resend Invite

To channe invited meets please remove and then invite anal

 $\begin{array}{|c|} \hline \end{array}$  Remove

Resend Invite **T** Remove

Click the button below to join the video call on the day, or to test your

#### **Step 4: Manage invites**

You will then see a **Manage invites** box that shows your send invitation(s), allows you to add another invite if you have any more available (the person invited can be different for each student, if wished) and allows you to **Resend** invites or **Remove** them.

If you click **Remove**, the link in the previously sent invitation will no longer work and that person can no longer join the video call